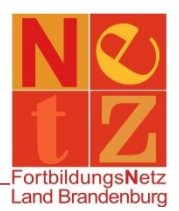

Stand: 09.05.2022 (mb)

# **Wie ändere ich meine persönlichen Daten?**

## Klicken Sie nach der Anmeldung in dem Bereich **"Persönliche Angaben"** auf den Funktionslink *Meine persönlichen Daten.*

Hier finden Sie eine Übersicht der Daten, die aktuell für Sie im FortbildungsNetz hinterlegt sind. Um diese zu bearbeiten, klicken Sie auf den Funktionslink *Angaben bearbeiten*.

Hier können Sie folgende Angaben bearbeiten:

### Registerkarte Allgemeine Angaben

- Akademischer Grad/Titel (freiwillig)
- **Geschlecht**
- Vorname
- Nachname
- Geburtsort (freiwillig)
- Geburtsjahr (freiwillig)
- Anschrift (freiwillig, sofern eine Dienststelle ausgewählt wurde)
- E-Mail-Adresse (Bitte beachten Sie, dass über die angegebene bevorzugte E-Mail-Adresse sämtlicher Schriftverkehr aus dem FortbildungsNetz erfolgt.)

*Wichtige Hinweise zur Verwendung von (dienstlichen) E-Mail-Adressen: Kontrollieren Sie regelmäßig Ihre persönlichen Daten auf eine aktuelle und für Sie erreichbare E-Mail-Adresse. Beachten Sie bitte auch die Regelungen/Dienstvereinbarungen zur Verwendung von dienstlichen E-Mails (z. B. Verbot des Weiterleitens auf private Accounts).*

Telefon/Mobiltelefon/Telefax (freiwillig)

#### Registerkarte Dienstliche Angaben

- Personalnummer (freiwillig)
- Dienstbezeichnung (freiwillig)
- zugeordnete Dienststelle

Um eine vorhandene Dienststelle zu ändern, klicken Sie auf die verlinkte *Art* (z. B. Stammdienststelle) und danach auf den Funktionslink *Dienststelle auswählen*. In der sich öffnenden Suchmaske können Sie Ihre neue Dienststelle suchen.

Um eine neue Dienststelle einzugeben, klicken Sie auf den Funktionslink *Neue Zuordnung erfassen* und danach auf den Funktionslink *Dienststelle auswählen*. In der sich öffnenden Suchmaske können Sie Ihre neue Dienststelle suchen.

### *Tipp: Im Allgemeinen reicht die Eingabe der Postleitzahl oder des Ortes aus, um die entsprechende Schule zu finden.*

Klicken Sie die entsprechende Schule an, danach wählen Sie im Auswahlfeld "Art:" den Eintrag "Stammdienststelle" aus und setzen einen Haken bei "bevorzugter Standort". Danach klicken Sie auf

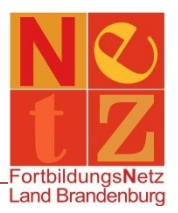

*Übernehmen*, dann wird Ihnen im Anschluss die neue Dienststelle in der Übersicht angezeigt. Klicken Sie auf *Speichern*, um die Änderung zu übernehmen.